# SPM2 User guide for fMRI

Cyril Pernet INSERM Unit 455, Université Paul Sabatier, Toulouse, France Brain research Unit, Low Temperature Laboratory, Helsinki University of Technology, Espoo, Finland cyril@neuro.hut.fi

# Index

# I. Preparing images before preprocessing

1.1. Artefacts in images

1.2. Orientation and origin of images

# **II. Preprocessing**

2.1. Slice timing correction: correction of the acquisition time delay between slices of a volume

- 2.2. Realign: movement correction
- 2.3. Coregister: alignment of functional and anatomical data
- 2.4. Normalize: all brains in the same space
- 2.5. Smoothing

# III. Rendering of 3D high resolution images

3.1. Segmentation

3.2. Rendering

# IV. Individual Statistical Analysis

- 4.1. Model specification
- 4.2. Contrasts

# V. Random effect Analysis

- 5.1. Statistical tests
- 5.2. 'Basic' example

This work is based on the French SPM99 manual hosted by the Centre d'IRM Fonctionnelle Cérébrale, Marseille, France. (http://irmfmrs.free.fr/formation/traitement\_des\_donnees/spm99doc/)

I wish to acknowledge the contribution of Simo Vanni (AMI center, Low Temperature Laboratory, Helsinki University of Technology, Espoo, Finland) for his help to improve the manuscript.

# I. Preparing images before preprocessing

# 1.1. Artefacts in images

Sometimes acquired images have inadequate quality for technical reasons. Before working (for hours), it could be useful to check images from each session ... (one image by session is generally enough as problems do not appear on one image but generally on time series). During fMRI acquisition, initial images of each session show some artefacts related to signal stabilization. These images have to be deleted! Remove at least images acquired during the first 6 seconds of acquisition (i.e. the three initial volumes if the interscan interval (TR) is longer than 2 seconds or more for TR < 2 seconds)

# 1.2. Orientation and origin of images

All images coming from one subject and from all subjects have to be oriented in the same direction. To look at your images, choose the **DISPLAY** button. After selecting an image, SPM will show the image in the transverse, sagittal and coronal views. Images have to be oriented with the left side of the brain in the ride side of the image, the nose on the left side and the top of the head on the top of the image. When the image is in neuroradiological convention (this is the default output of the machines), the spm 'display' shows the nose on the left side but if you look at the same image with another software (MRIcro for instance), the nose should be on the right side.

In the graphical window, two different control panels are available. Within the ride side panel, the file name, the matrix dimension, the data type, the intensity, the voxel size and the origin (in voxel) of the displayed image are presented. When images are correctly oriented, the matrix direction should show on the diagonal 1, 1, 1. To reorient images, modifications can be applied onto images (translations or rotations) in the left sided control panel (the ride sided menu is used to look at brain activation) and then click on **REORIENT IMAGES** and choose images to reorient. SPM will show images with the left side of images corresponding to the left side of the brain (neurological convention). Be careful, SPM will show the data in neurological convention but they are still coded in neuroradiological convention (as you can check with MRIcro).

It is also important to have the same origin for all images. This point (0, 0, 0 in millimetres and defined in voxels in Analyse format) is used by SPM to locate each fMRI images onto the anatomical one. This point is defined in the image.hdr file. It is possible to change this origin with MRIcro or using the "spmheaderedit" toolbox. Choose **set origin** … and apply to all images for a subject (headers of all files are then update with the new origin).

Check transformations using the **CHECK REG** button. Choose anatomical and functional images. Then move the crosshair on images and verify that images are similar in dimensions and coregistered properly.

# II. Preprocessing

There is no conventional preprocessing procedure. The order and the choice of preprocessing steps depend on what you are interested in. However, according to 'classical' analyses of fMRI data, it is possible to define a 'standard' procedure.

If the data are acquired in an *interleaved mode* then first begin by the slice timing correction (2.1), second perform the realignment (2.2), next the coregistration of fMRI data with anatomical ones (2.3), the normalization (2.4) and finally the smoothing (2.5). If the data are acquired in a *sequential mode* then first begin by the realignment procedure (2.2), second the coregistration (2.3) and then the slice timing correction (2.1). Next, fMRI data have to be normalized (2.4) and smoothed (2.5).

# 2.1. Slice timing correction: correction of the acquisition time delay between slices of a volume

# Choose SLICE TIMING

Number of subjects / sessions: select time series to correct

Acquisition order: write the sequence of slice acquisition of your magnet (e.g.: 1, 3, 5, 7, 9, 11, 13, 15, 2, 4, 6, 8, 10, 12, 14, 16 for interleaved 'mosaic' sequence on Siemens magnet)

**Reference slice:** this corresponds to the slice used for estimating time correction – choose the slice acquired in the middle of the time sequence (in the previous example, the number 15)

Interscan interval (TR) (secs): this corresponds to the time between the acquisition of two volumes

Acquisition time (TA) (secs): this corresponds to the time of acquisition of one volume (default is TA = TR - TR/Number of slices)

New images are then created (aimage.img and aimage.hdr).

This correction allows obtaining identical time points for all slices of a given volume. This correction has to be done after the realignment and coregister procedures if data are acquired in a sequential mode because, without movement correction, the slice timing would perform a temporal interpolation on data coming from spatially different voxels. Conversely for fMRI data acquired in an interleaved mode, the slice timing have to be done before realignment and coregister procedure because the movement correction procedure (if done before slice timing) could move temporally different voxels (max TR/2) from one slice to another.

# 2.2. Realign: movement correction

Choose **REALIGN** 

Number of subject: X

**Number of sessions for subject 1:** choose the number of experimental sessions to correct and select SCANS FOR SUBJ1, SESS1. For each subject, the first selected session will be the reference session (choose the session acquired just before/after the anatomical session). For each session, there is also a reference volume. Click on SUMMARY VEW  $\rightarrow$  CLICK TO EXPAND  $\rightarrow$  choose the reference volume (the central volume in the time series)  $\rightarrow$  ALL.

Which option: COREGISTER ONLY (for interleaved mode of acquisition if slice timing is already done) or COREGISTER & RESLICE (for sequential mode of acquisition)

**Create what:** ALL IMAGES + MEAN IMAGE (for sequential mode of acquisition or interleaved mode if no normalization is required) or MEAN IMAGES ONLY.

New files are written, either raimage [.img, .hdr] and the mean\_image [.img, .hdr] or rimage.mat and the mean\_image [.img, .hdr]. When the reslice step is not applied (COREGISTER ONLY), SPM computes the transformation matrix for each image only (this is the rimage.mat files).

The realignment procedure is based on translations and rotations in X, Y, Z. An SPM.ps file is created where translations (X blue, Y green, Z red) and rotations (X blue = pitch, Y green = roll, Z red = yaw) are given for each session.

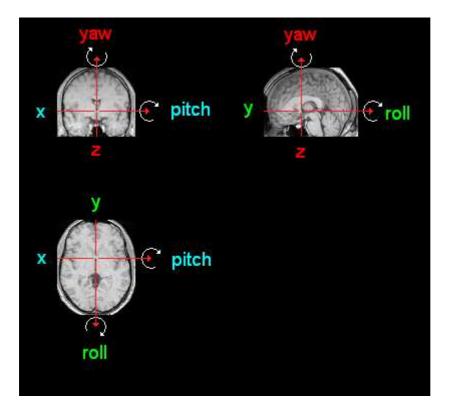

The realignement procedure is based on a similarity measurement between images. SPM used an iconic approach (or intensity based approach) where some voxels are choosen in a source image and 'modified' according to the intensity of a reference image. It is also sometimes possible that the movement estimation is biased by activations. An SPM compatible toolbox (INRIAlign) was developed to minimize this problem. In SPM, as in the INRIAlign toolbox, each functional image is aligned, within each session, onto the reference volume. Similarly, each functional image is aligned, across sessions, onto the reference session. The transformation matrices will be applied by an interpolation method to create new image. When working with data acquired in an interleaved mode, the best solution is to compute the realignment parameters, next the coregistration and the normalization parameters. Only one resampling is then applied.

With the **DEFAULTS** button, realignment options are available

# Registration Quality? From 0,001 to 1

Allow weighting of reference image? Voxels of the reference volume will be weighted according to the estimated variance between volumes of each session ... could be useful when lot of movement are observed

# **Reslice interpolation method ?**

- Nearest Neighbour,
- Trilinear Interpolation (leads to a smoothing on some voxels .. could be useful for PET)
- B-spline (degrees 1 to 7), the best interpolation method (for me) except for artefacted images ... (the use of too high polynomial function (i.e. degree 7) is not a good option as it will create too many new points with higher or smaller intensities between original points).
- Fourier space Interpolation (only for isotropic voxels)

Way to wrap image? Correction of fMRI inhomogeneities

Mask images? The mask is used to select only voxels common to all images of a subject

# 2.3. Coregister: alignment of functional and anatomical data

# Choose COREGISTER

# Number of subject: X

Target image: select the reference EPI (most of the time the mean EPI image) of the subject

Source image: select the T1 MRI image of the subject

**Other images:** select other images to transform using the same matrix as for the T1 MRI image or press done without selecting any images

This step is used to coregister images from the same modality or from separate modalities. For fMRI, functional images  $(T2^*)$  are coregistered with anatomical images (T1). As image intensities between T1 and T2 are not the same, it is not possible to use a 'simple' intensity based procedure as for realignment. SPM2 uses mutual information as similarity measurement

# 2.4. Normalize: all brains in the same space

#### **Choose the default parameters**

**DEFAULTS**  $\rightarrow$  default area?  $\rightarrow$  spatial normalization  $\rightarrow$  default for?

# WRITING NORMALIZED

Preserve what? Concentrations

**Bounding Box?** This determines the size of the normalized volume. When the anatomical image (T1 3D) is acquired during the same exam as functional images, the TEMPLATE (-90:91 -126:90 -72:108) model can be used. If it is not possible to use a 3D, choose the EPI template.

**Voxel Sizes:** this option allows you to choose the size of the voxels.

**Interpolation Method?** Here default is trilinear (personally, I use 4<sup>th</sup> degree B-Spline which tends to give better results)

Way to wrap images? No Wrap

# Normalize and Write the data

Choose NORMALIZE

Wich option? Determine parameters and write normalized

Template image (choose T1 or EPI)

**Source image** (choose the r3D of your subject)

**Images to write** (choose EPI images of your subject)

SPM computes a transformation matrix between the r3D image and the T1 template from the MNI and applies transformations onto EPI images. If the realignment was computed and not applied, then SPM will create new realigned <u>and</u> normalized images (waimage). All transformation matrices (realignment matrix and normalization one) will be multiplied and only one transformation will be applied onto data. As transformations do not concern full voxels, this procedure leads to less interpolation errors than a "compute and apply" systematic routine.

Note that if your data are in the neuroradiological convention, after the normalization procedure, SPM will show the data in the neurological convention. The spatial normalization procedure puts all images in the same space (the MNI space). During this procedure, SPM creates a mask (mask.img) that can be read with the DISPLAY option when statistical analyses are done. Indeed, statistical analyses will be computed for voxels within this mask only. This mask corresponds to all intersected normalized volumes. As the normalization is computed with the MNI space as reference and as this template use the AC/PC plane as reference, it is better to acquire your data along this plane. Strong variations along the AC/PC plane during the data acquisition could put some slices outside the mask for statistical analyses.

# 2.5. Smoothing

Choose **SMOOTH** and enter the size of the Gaussian spatial filter (FWHM: full width at half maximum).

For a single subject study or for very focal activations in a group study, FWHM could be 1.5x the size of the normalized voxel. For more classical group analyses, FWHM could be 3x the size of the normalized voxel.

This step allows processing the spatial correlation across voxels using the random field theory during the thresholding of 'activation maps'.

# III. Rendering of 3D high resolution images

# 3.1. Segment

# Choose SEGMENT

**SELECT MRI(s) FOR SUBJECT 1**: select a T1 image (usually high-resolution 3D)

# ALREADY SPATIALLY NORMALISED? Yes/No

 $\rightarrow$  No: **MODALITY?** Choose the modality of your image (here MRI T1)

SPM will create 3 images: grey matter, white matter and CSF. SPM uses a mixture model to classify voxels in different classes. When the image is not normalized, SPM needs to compute first the transformation matrix between the image and the template (affine transformations only) to get a priori probabilities on the grey/white matter or CSF membership.

# 3.2. Rendering

# RENDER

**XTRACT BRAIN**: select image.seg1.img and image.seg2.img (= grey and white matter)

# SAVE:

- Rendering
- Extracted surface
- Rendering and surface
- Surface as OBJ format

Then you can look at the render using the display option RENDER DISPLAY ...

# IV. Individual Statistical Analysis

Don't forget to specify the defaults parameters !

#### **DEFAULTS** $\rightarrow$ **STATISTICS** – **FMRI** $\rightarrow$ **UPDED TAIL E BDOR THRESHOLD (FMDI)**, 001 (

UPPER TAIL F PROB. THRESHOLD (FMRI): .001 (default value)

**NUMBER OF BINS/TR:** this corresponds to the number of time points that will be used by TR to construct the hrf (usually = number of slices per volume)

**SAMPLED BIN:** this value corresponds to the starting point of the hemodynamic function, this value is computed as ([(Number of bins/TR)\*(number of the ref slice-1)]/Number of slices)+1 .. generally it is the number of the ref slice used during the slice timing (is the example I used in the slice timing, N=16 and the ref. slice is 15, the Number of bins/TR=16 and thus the sampled bin is 16.

# 4.1. Model specification

 $fMRI \rightarrow specify design or data \rightarrow design$ 

- **Interscan interval {sec}** write here the TR
- Scan per session e.g. 64 64 64 64 this corresponds to the number of images (volumes) you have in each session
- **Specify design in scans/secs** select if you want to specify the onset of each stimulus in seconds or according to volumes of acquisition  $(1^{st} \text{ volume} = 0)$
- Are sessions replications yes/no if the same experimental design is used in each session select 'yes' in the other case select 'no'
- Select basis set you have the choice between the hemodynamic response alone or with derivatives (the 1<sup>st</sup> derivative could capture some temporal differences in the response whereas the second derivative is used to look at the spread of the hrf), or Fourier or gamma functions or a finite impulse model
- **Model interaction (Volterra)** No (used to model non linearities related to interaction between trials)

Session 1: trial specification in scans/sec

- Number of conditions/trials enter the number of different experimental conditions
- Name for condition/trial 1? name
- **Vector of onset trial 1** enter the onset of each stimulus of the 1<sup>st</sup> experimental condition (e.g. for scans 0 8 24 36)
- **Duration[s] (events =0)** enter the duration of the stimulation and 0 for event related designs
- **Parametric modulation none/time/other** select none (used to modulate the regressors)

- ....

- User specified you can add other regressors than those choosen to model the hemodynamic response (e.g. 6.. motion parameters)

SPM creates a SPM.mat file that corresponds to the structure of experimental design and the regressors used to model the hemodynamic response.

# **fMRI** → **specify design or data** → data

Select SPM.mat (you have to select the matrix you've just specified) Select scans for session 1 ... choose the experimental sessions in the same order as specified in the matrix

Spm\_fmri\_spm\_ui: Global intensity normalisation... Remove Global effects scale/none Select none<sup>\*</sup>

#### Spm\_fmri\_spm\_ui: Temporal autocorrelation options

High-pass filter? none/specify specify  $\rightarrow$  cutoff period (secs) and enter values for each sessions to remove low-frequency variations (2.5 x maximum SOA length) Correct for serial correlations? None/AR(1) Select AR(1) to correct intrinsic temporal correlations.

The matrix is then displayed in the graphical window ... save your config using SPM-Print button or File  $\rightarrow$  Save as (be careful, the folder of the graphical window in not always the folder used by Matlab)

**ESTIMATE** select the SPM.mat

During the estimation of  $\beta$  parameters, SPM will create different files

**beta\_###.img** & **beta\_###.hdr**: these images correspond to different regressors of your matrix. Values ### for each file correspond to the number of your regressor in the SPM.mat file. These images can be read by the DISPLAY button.

*mask.img* & *mask.hdr*: this file corresponds to the common image of all volumes of your subject. The mask file is used for statistical analysis. It corresponds to a binary image (0/1) use to determine which voxels have to be analyzed.

**ResMS.img** & **ResMS.hdr**: this image contains, for each voxel, the estimated residual (or error) variance value.

**RPV.img** & **RPV.hdr**: estimated resels per voxel image. The number of resels is used to compute the threshold in the multiple comparison statistics.

<sup>&</sup>lt;sup>\*</sup> the question of global normalization has been recently discussed on the SPM list (February 2005). According to this discussion, we can say that for 'classical' fMRI analyses, there is no need to scale images. By default (none button), an overall grand mean (between sessions) is computed to scale all images of subject. If you select the scale button, the mean over all voxels, for all volumes of a session is computed. Then all voxels in all volumes of that session are scaled by this mean. Here, at the individual level, the baseline of a subject should be the same for the different sessions and such scaling is not mandatory.

# 4.2. Contrasts

# F « effects of interest »

This contrast will look into voxels where the model « X » fits the signal variations Y (with  $Y=\beta X+e$ ). It will display regions where there is activation, i.e. where at least one regressor fits the data.

For a model with n regressors (conditions) you will have: H0:  $\beta A=0$  and  $\beta B=0$  and ...  $\beta n=0$ H1:  $\beta A\neq 0$  or  $\beta B\neq 0$  or ...  $\beta n\neq 0$ 

This could also be written as: H0:  $\beta A$ .  $\beta A + \beta B$ .  $\beta B + ... + \beta n$ . $\beta n = 0$ H1:  $\beta A$ .  $\beta A + \beta B$ .  $\beta B + ... + \beta n$ . $\beta n \neq 0$ 

F contrast, looking at the difference between two conditions

The F contrast compares the variances of the residual errors

H0:  $\beta$  (condition A) =  $\beta$  (condition B) or also ( $\beta$  condition A) - ( $\beta$  condition B) =0 H1:  $\beta$  (condition A)  $\neq \beta$  (condition B) or also ( $\beta$  condition A) - ( $\beta$  condition B)  $\neq 0$ 

If each condition has several regressors (hrf + derivatives), the F contrast will then look at the difference of variations for each regressor, with

H0:  $(\beta^1 \text{ condition } A) - (\beta^1 \text{ condition } B) = 0 \text{ and } (\beta^2 \text{ condition } A) - (\beta^2 \text{ condition } B) = 0$ H1:  $(\beta^1 \text{ condition } A) - (\beta^1 \text{ condition } B) \neq 0 \text{ or } (\beta^2 \text{ condition } A) - (\beta^2 \text{ condition } B) \neq 0$ 

# T contrast

You can use the T contrast to look at the difference between two conditions (each one with one regressor). Because the t contrast is a one-tailed test, you can inquire the direction of the difference between two conditions (A > B or A < B).

H0:  $\beta$  (condition A) =  $\beta$  (condition B) or also ( $\beta$  condition A) - ( $\beta$  condition B) =0 H1:  $\beta$  (condition A) >  $\beta$  (condition B) or also ( $\beta$  condition A) - ( $\beta$  condition B) >0 **Results**  $\rightarrow$  select SPM.mat.

In the SPM CONTRAST MANAGER, Choose either F-CONTRASTS or T-CONTRASTS

Mask with other contrast(s) YES/NO Title for comparison P value adjustment to control FWE/FDR/none Threshold (T or p value) enter a threshold & extent threshold {voxels} enter the minimum cluster size you want

# Mask

If you choose to mask your data, you can choose between inclusive or exclusive masking procedures. The inclusive masking procedure allows looking for activated voxels in a contrast  $\lambda l$  under consideration among voxels activated by the contrast  $\lambda 2$  you have selected as a mask. The exclusive masking procedure allows looking for activated voxels in a contrast  $\lambda l$  under consideration that are different to those activated by the contrast  $\lambda 2$  you have selected as a mask.

# P value adjustment

Because SPM uses a massive univariate approach, i.e. tests for each voxel the probability to reject the null hypothesis, with small rate despite making inferences over large volumes, this induces a multiple-comparison problem that requires a correction. The correction is either based on the Gaussian random field theory (FWE) or on the probability to find false positives (FDR); which in turn decreases the power and the sensitivity for large volume. An alternative to the classical null hypothesis testing procedure is provided in SPM2: the use of Posterior Probability Maps, i.e. the use of Bayesian statistics (Bayesian button)

During the statistical analysis, SPM will create new files:

**ess##.img & ess.hdr** these images correspond to the difference between two regressors X1 and X2 for F contrasts leading to extra-sum-square or ess images

spmF\_##.img & spmF\_##.hdr these images correspond to the F value for each voxel

**con##.img & con##.hrf** these images correspond to the linear combination of the  $\beta$  parameters for T contrasts

spmT\_##.img & spmT\_##.hdr these images correspond to the T value for each voxel

# V. Random effect Analysis

# **BASIC MODEL**

SPM will use con\*.img or ess\*.img files to compute the statistical significance of each voxel, based on the estimation of the effect computed for each subject.

# 5.1. Statistical tests

# ONE SAMPLE T TEST

Test the null hypothesis that the mean signal value is not different from 0.

# TWO SAMPLE T TEST

Test the null hypothesis that the mean signal value of the group 1 is not different to the mean signal value of the group 2.

# PAIRED T TEST

Test the null hypothesis that the mean signal value of the condition 1 is not different to the mean signal value of the condition 2 (same group of subjects).

# ONE WAY ANOVA

Test the null hypothesis that the mean signal value of 3 groups/conditions or more are not different.

#### SIMPLE REGRESSION (CORRELATION)

Test the null hypothesis that the variable 'a' in the linear regression equals 0; with y = ax + b (y is the value of the contrast and x the predictive factor)

#### MULTIPLE REGRESSION

Test the null hypothesis that the variable 'a' in the linear regression equals 0 for each predictor; with  $y = a_1x_1 + a_nx_n + b$  (y is the value of the contrast and  $x_{1...n}$  the predictive factors)

# ANCOVA

Test the null hypothesis that the mean signal value of the group/condition 1 is not different to the value/condition 2 or more, when the effect of a predictive factor x is controlled.

# 5.2 'Basic' example

Let's imagine an experiment with two groups of subjects A & B, each group of subjects have to perform two tasks 1 & 2. In addition, a baseline condition is measured (condition 3). We have a well-designed study with 6 groups of measures A1, A2, A3, B1, B2 & B3.

For each subject, the model is convolved with the hrf and the matrix is: condition 1, 2, 3. Then you can assess for the effect of the conditions 1 and 2. For the condition 1, you can enter a t contrast  $[1 \ 0 \ -1]$  as well as for the condition 2  $[0 \ 1 \ -1]$  (let's say con1 and con2). You can also compare conditions 1 & 2 using t or F contrasts: F[1 \ -1] or T[1 \ -1] & [-1 1] (ess1, con3 and con4)

At the group level, you can look at the difference between conditions 1 and 2 for one group. Here, you can perform either a one-sample t-test on images con3 or con4 or a paired t-test on images con1 versus con2. The result is the same as you will oppose the same regressors.

If you want to compare groups A & B in the condition 1, you can perform a two sample t-test on images con1.

A full analysis could also be performed with an ANOVA. You can use 4 conditions, groupA1>3, groupA2>3, groupB1>3, groupB2>3, i.e. con1 & con2 images. Then, you can assess the difference between groups  $[1 \ 1 \ -1 \ -1]$ , between condition  $[1 \ -1 \ 1 \ -1]$  or the interaction  $[1 \ -1 \ -1]$ .

A full description of the different analyses with or without additional regressors ... etc is provided on the SPM web site.